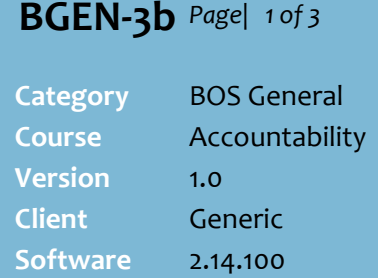

#### **Hints and Tips**

- $\checkmark$  Operator accountability is where a cash float is allocated to each operator for their shift. When they leave a register, they either lock it or take their float with them and log on to another register if required.
- $\checkmark$  Operator accountability is usually used in stores:
	- that have register lanes
	- permit only one operator to use a register at a time
	- record cash lifts through the POS, to provide greater validation of operator activity.

#### **Cash floats**:

- Recording the **Opening Balance** keeps clearances and any variances separate.
- **Opening** and **Closing** balance fields may be set to hidden in your business (from 2.14+).
- If you **add change** to the register during trade (without swapping money out), record it as a negative against the **Opening Balance** field.

#### $\checkmark$  Tender amount columns:

- **Actual Amount \$:** what the system thinks the register has tendered during the period; **petty cash in/out** is reflected in the 'cash' amount.
- <span id="page-0-0"></span> **Current Register Amount \$:** the value of the clearances that you've recorded to-date
- **Register Amount \$**: the amount you're recording/clearing; payment types can be configured to auto-clear.
- **Variance \$:** the amount the system thinks is still in the register ([-] value), or overcleared for this tender (**Actual** minus **Current Amount**).

# **Reconcile Operator Accountability**

Perform this procedure for each operator that has had sales during the period. If you have multiple tills for each register, you can delay reconciling & manually closing a period (e.g. on weekends or late-night trade).

### **Procedure to Reconcile Operator Accountability**

<span id="page-0-1"></span>1. From the BOS **Accountability** menu, select **Operator Accountability**. **/ Operator Account** 2. On the **Entry** tab, select the **Operator Id** that Entry | Lifts | History | Close Period | you want to balance. .<br>Operator <u>I</u>d: Surname: Full Name  $\overline{\mathbf{r}}$ Period 3. Select the **Period** that you want to balance.  $4.$  Click  $\Box$  Balances *\*The Actual Amount and Current Register Amount are populated with the amounts to-date.\** Entry Lifts | History | Close Period | Operator Id: 9819 Surname: Surefire Support  $\overline{Q}$  $\Box$  Save Surefire Support Surefire Support Full Name: Undo 3/01/2012  $\overline{\phantom{1}}$ Period: **图 Report** Actual Current Register Register Payment Type Variance (\$) Amount [\$] Amount (\$) Amount [\$] Opening balance 250.00  $0.00000$  $-250.00$ 1751.40  $0.00$ l Cash 1751.40  $0.00$ **图 Balances** EFTPOS 283.45  $0.00$ 83.45  $0.00$ Gift Certificate 346.44  $0.00$  $0.00$  $-346.44$ Clear All l Gift Card  $0.00$  $0.00$  $0.00$  $0.00$ Closing Balance  $0.00$  $0.00$  $0.00$  $0.00$ Op. Summary d 2034.85  $0.00$ 596.44 Total Actual Amount 2631.29  $0.00$ I A A Ben Received On Acct Petty Cash II  $0.00$ - reay Basmin:<br>- + Petty Cash Out:<br>- Cash Loan<br>Total Sales: 70.00 ? Help  $0.00$ 5. **To: then:** record the opening float go to step [6.](#page-0-0) record clearances go to step [7.](#page-1-0) record the closing float go to step [8.](#page-1-1) close the period go to step [10.](#page-2-0) 6. If required, complete the following steps to record the opening float amount: Registe Variance (\$) a. In the **Register Amount** column against the Amount (\$)  $-250.00$  $-250.00$ **Opening Balance** field, type the float amount  $0.00$ 508.95 as a negative value; e.g. [-] [200].  $0.00$  $0.00$ *\*Opening balance is auto-populated ( Actual & Variance) if you use a standard float or entered a Closing Balance the previous period; you can still increase (use a [-]) or decrease it.\** b. Continue or go to step [9.](#page-1-2)  $\mathfrak{B}$ 

alances

D Clear All

Op. Summary d.

 $0.00$ 

 $0.00$ 

 $-250.00$ 

# **BGEN-3b** Page| 2 of 3.  $\begin{bmatrix} 7 \end{bmatrix}$

#### **Hints and Tips**

#### **Entering Clearances**:

- You can record clearances any time while the period is open.
- If your POS is configured to display a cash clearance alert message, the alert will display until a cash lift is recorded at POS, OR the clearance is entered into the BOS.
- Once you save a clearance, the amount displays on the **Bank Deposit** function to be 'banked'. This excludes account payments and gift certificates.
- $\checkmark$  The **Lifts** tab lists all previous cash lifts performed by the operator this period.
	- **Click**  $\begin{bmatrix} \frac{1}{2} \\ \frac{1}{2} & \frac{1}{2} \\ \frac{1}{2} & \frac{1}{2} \\ \frac{1}{2} & \frac{1}{2} \\ \frac{1}{2} & \frac{1}{2} \\ \frac{1}{2} & \frac{1}{2} \\ \frac{1}{2} & \frac{1}{2} \\ \frac{1}{2} & \frac{1}{2} \\ \frac{1}{2} & \frac{1}{2} \\ \frac{1}{2} & \frac{1}{2} \\ \frac{1}{2} & \frac{1}{2} \\ \frac{1}{2} & \frac{1}{2} \\ \frac{1}{2} & \frac{1}{2} \\ \frac{1}{2$ in a printable format.
	- Two-key safe lifts don't display.

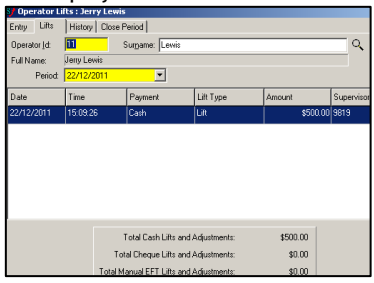

- $\checkmark$  The **History** tab lists all previous clearances entered on the **Entry** tab against this operator.
	- This is useful to confirm the clearance amounts entered.
	- The **Total Variance** displays any outstanding discrepancy.
- All **variances** should be understood. Run the **Reports** -> **Accountability** -> **Cashier Variance** report for a printable format.
- **Closing Float:** If you want a larger/smaller closing balance, record less/more in the **cash** field to be 'banked'.
- $\checkmark$  Click  $\hat{E}$  Report to view a printable format of the reconciliation data for a selected period.

<span id="page-1-0"></span>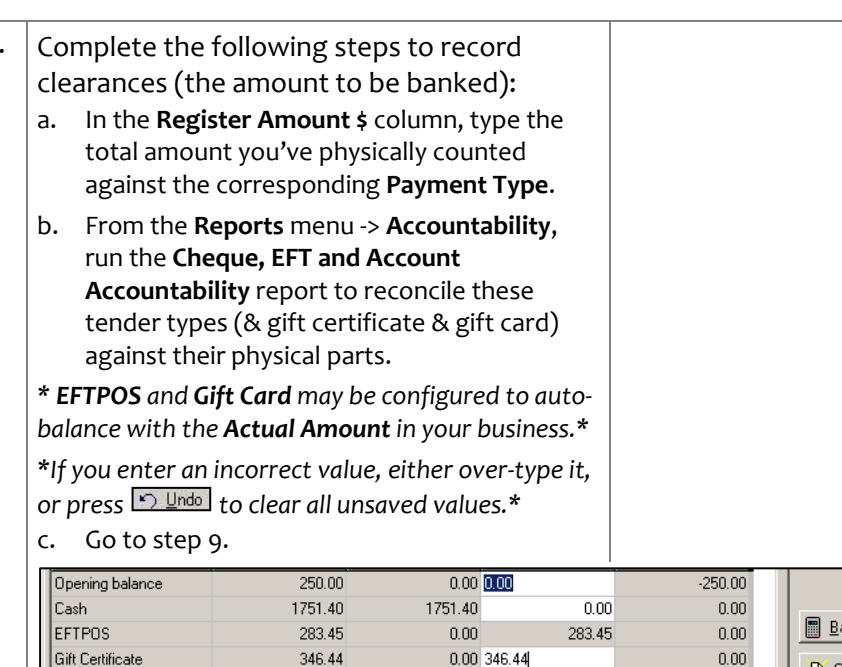

 $0.00$ 

 $0.00$ 

 $0.00$ 

 $0.00$ 

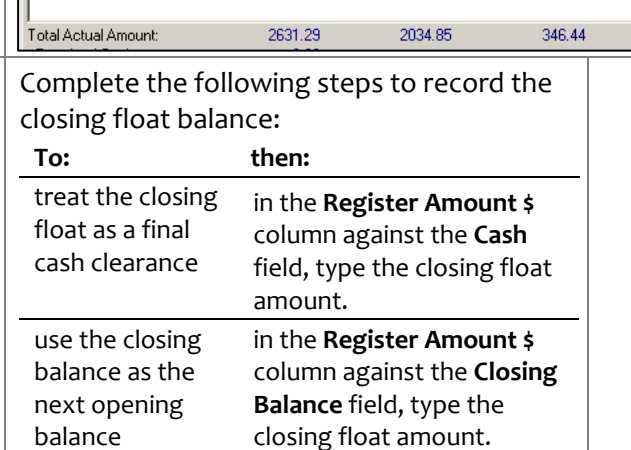

 $0.00$ 

 $0.00$ 

<span id="page-1-1"></span> $8.$  Complete the following steps to record the

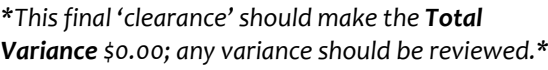

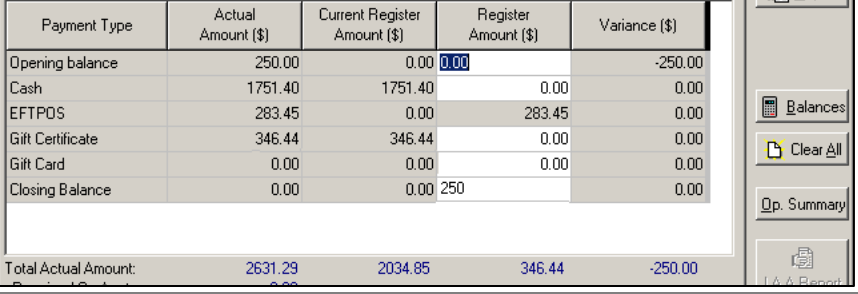

<span id="page-1-2"></span>9.  $\left|$  Click  $\boxed{\text{H}$  Save  $\boxed{\text{}}$ 

Gift Card

Closing Balance

*\*The grid is cleared.\**

*\*If you saved an incorrect clearance or closing balance, enter a negative [-] amount to offset the error.\**

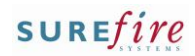

## <span id="page-2-0"></span>**BGEN-3b** *Page| 3 of 3*

#### **Hints and Tips**

#### **Closing a Period:**

- Values cannot be edited once the period is closed, unless your system allows **Period (re)Open**.
- If enabled, you should only **reopen and edit a period** if you use the same opening balance each day, and before trade occurs in the next period, to limit undesired flow-on effect.
- The **Close Period** tab can be used instead of the **Op Summary** screen, however it won't warn if a variance is outside the configured limit.
- Your system will be configured to close the period for every operator either:
	- manually on the BOS Accountability screen
	- automatically if the 'auto store close' utility has been installed on the BOS. If no sales figures are found (e.g. it's a holiday), SUREfire uses dummy data to derive variances of \$0.00.

 $\sqrt{\phantom{a}}$  The  $\frac{\Omega_{\rm D.}$  Summary function is useful to confirm that any variance is within an acceptable % before you close the period.

- **Cash Sales:** populated from the **Actual Amount** column.
- **Cash Cleared:** populated from the **Current Register Amount**.
- **Cash in POS:** the amount the system thinks is still in the till ([-] value), or over-cleared for this tender.
- **Other Sales:** the sale value of non-cash tender types.
- **Other Cleared:** the value of non-cash tenders cleared.
- **Other in POS:** the amount (variance) of non-cash tender not cleared yet ([-] value), or over-cleared.
- **Total Variance**: the total value of funds that aren't accounted for; a negative value indicates you're missing money, a positive value indicates you've cleared too much tender.
- **Variance %:** the **Total Variances** as a % of the **Total Actual Amount**.
- 10. Complete the following steps to close the period once you've reconciled every operator. *\*Don't perform this step if the Auto Store Close utility runs.\* \*You can access this screen without selecting an operator at ste[p 2.\\*](#page-0-1)* a. Click **<u>Op. Summary</u>** b. Select the **Period** that you want to close. *\*A summary of clearance activity for each operator that had sales activity is displayed.\** c. Check that any **Total Variance** displayed is an acceptable and understood amount. *\*If required, confirm and correct the variance on the Entry tab.\** d. Click **图 Close Period** *\*A warning is displayed if operators have a variance greater than the configured limit.\**
	- e. Click **Yes** to continue.

*\*The message Period Closed is displayed at the bottom of the screen.\**

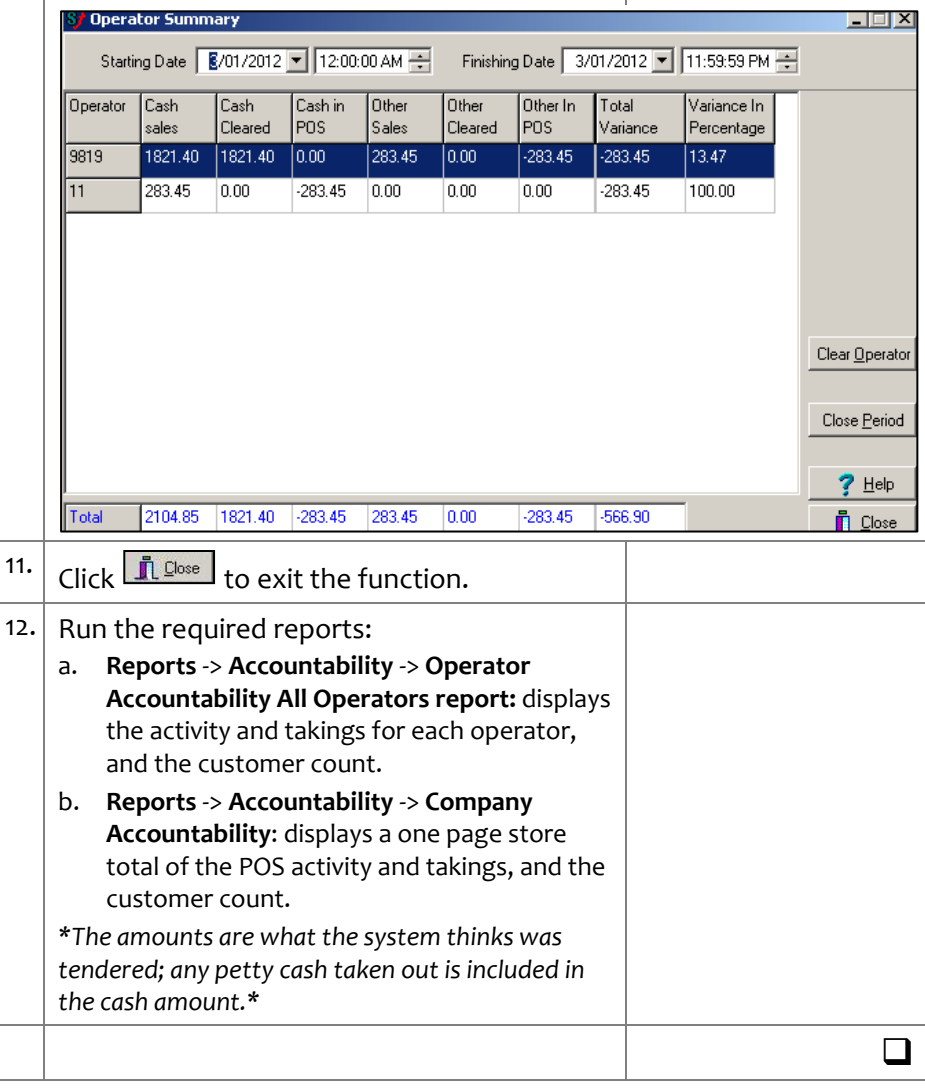